Um die Breitbandverbindung unter **Windows 8** einzurichten, gehen Sie wie folgt vor:

1. Wählen Sie die Windows-Kachel **Desktop** aus.

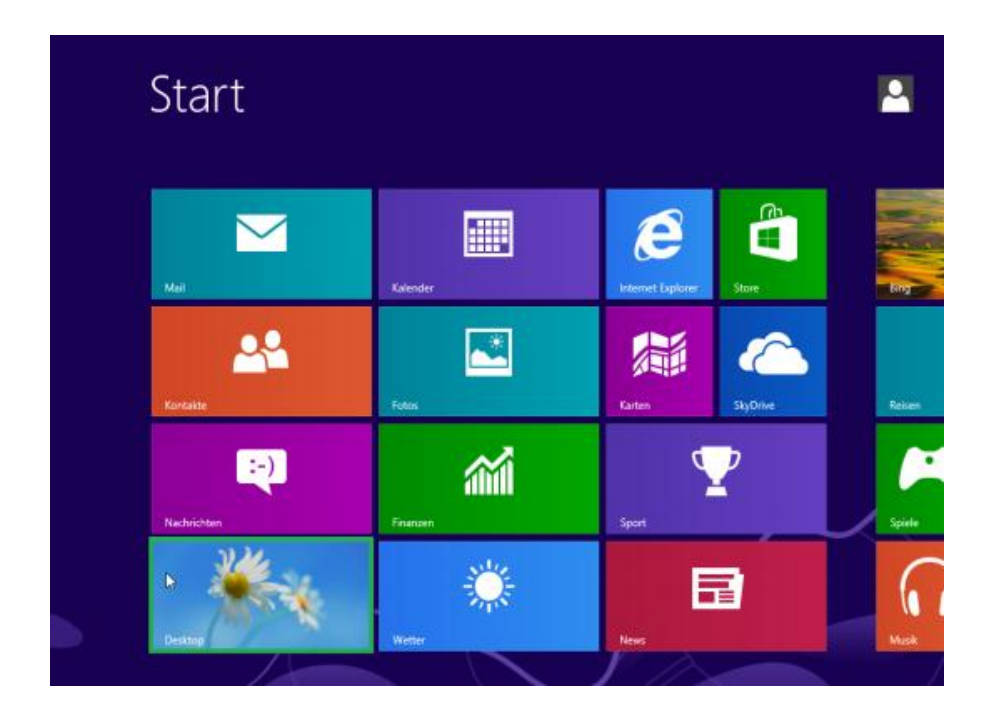

2. Klicken Sie nun mit der rechten Maustaste auf das Netzwerksymbol **Rau** und wählen Sie

**Netzwerk- und Freigabecenter** öffnen aus.

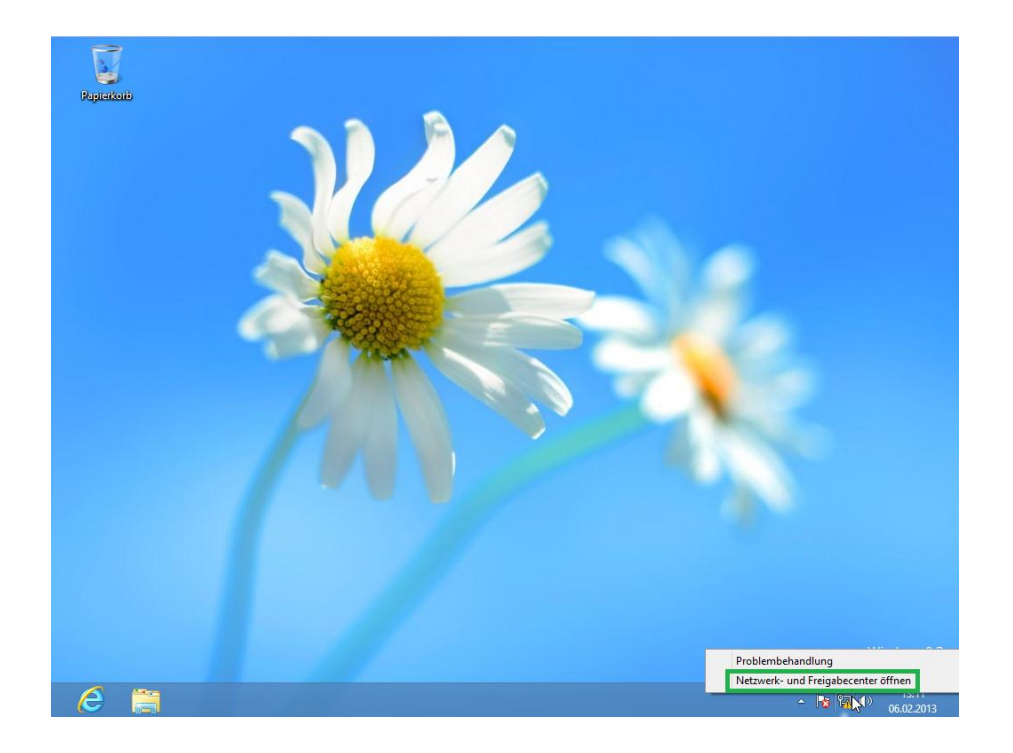

3. Gehen Sie zu dem Punkt **Neue Verbindung oder neues Netzwerk einrichten**.

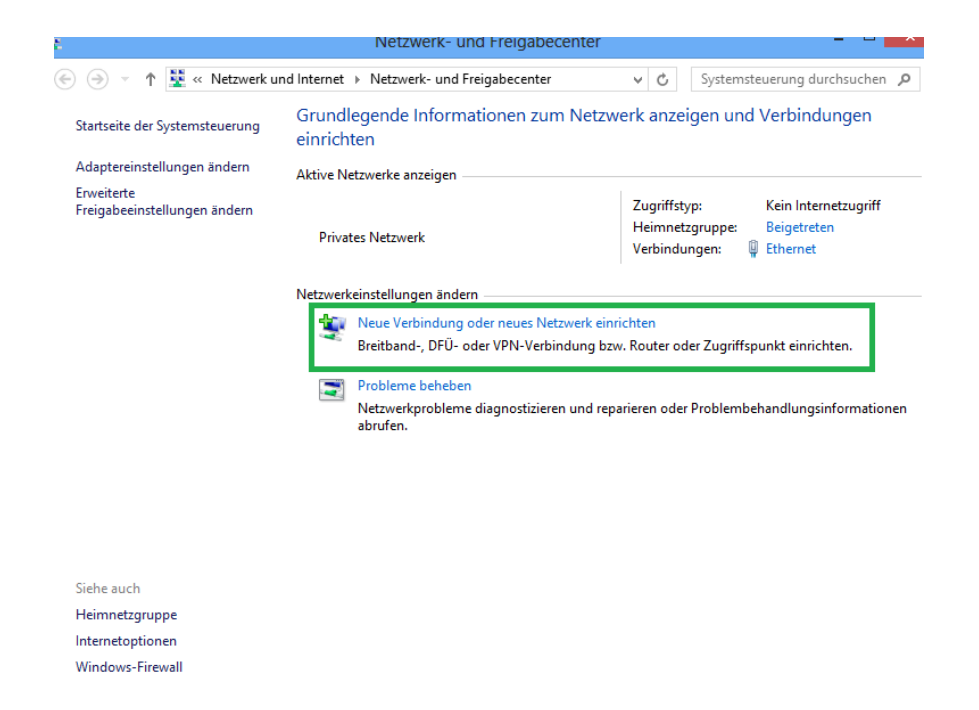

**4.** Ein neues Fenster öffnet sich. Hier wählen Sie den **Punkt Verbindung mit dem Internet herstellen**.

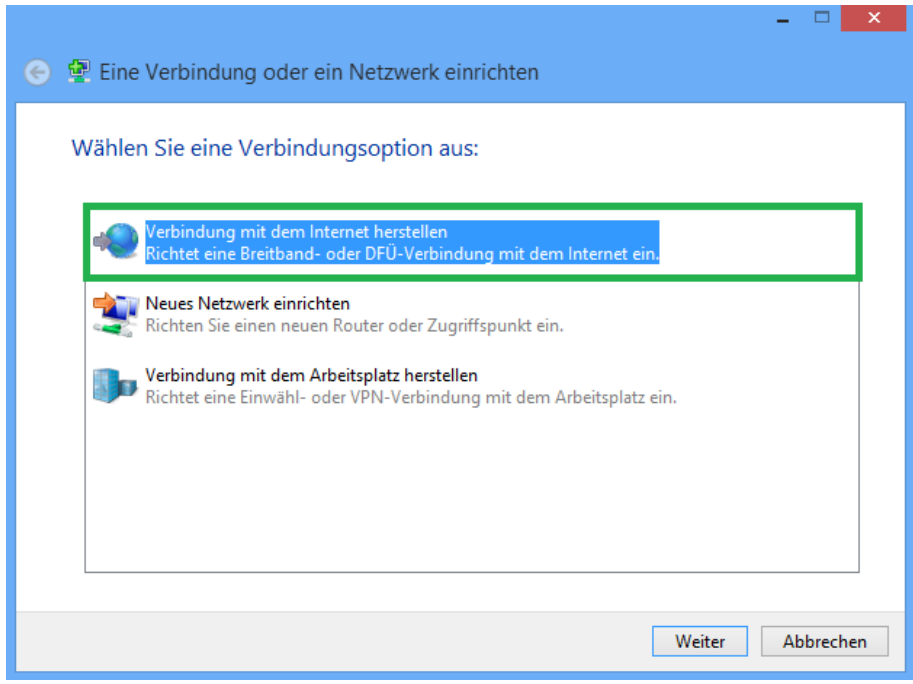

5. Im nächsten Fenster wählen Sie **Breitband (PPPoE)**.

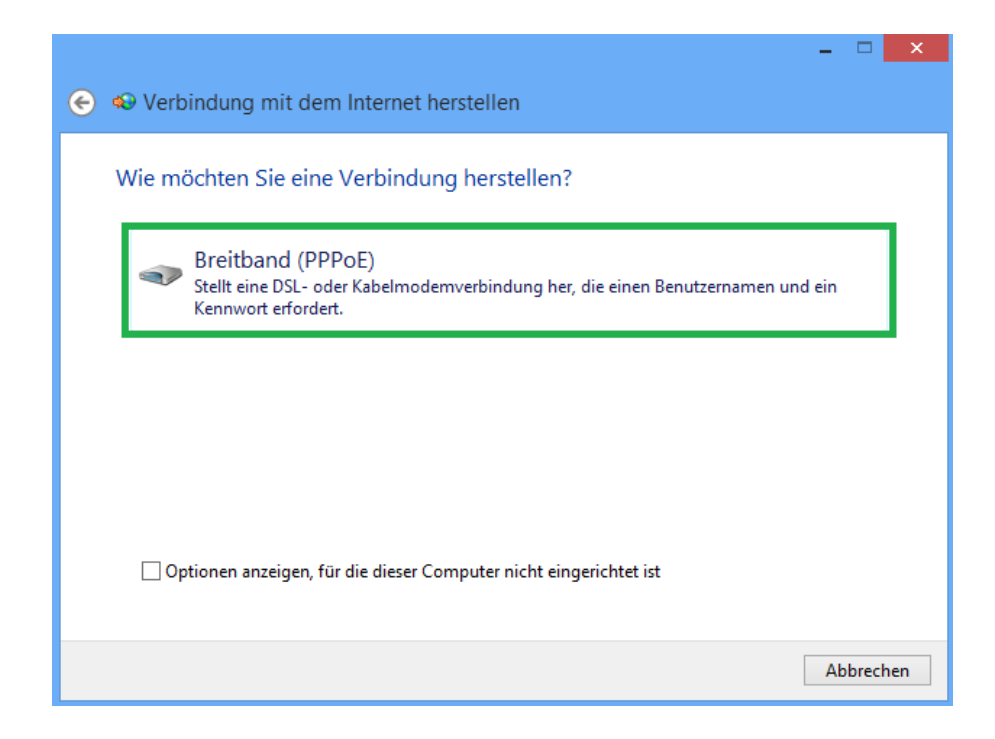

6. An dieser Stelle geben Sie Ihre persönlichen Zugangsdaten ein.

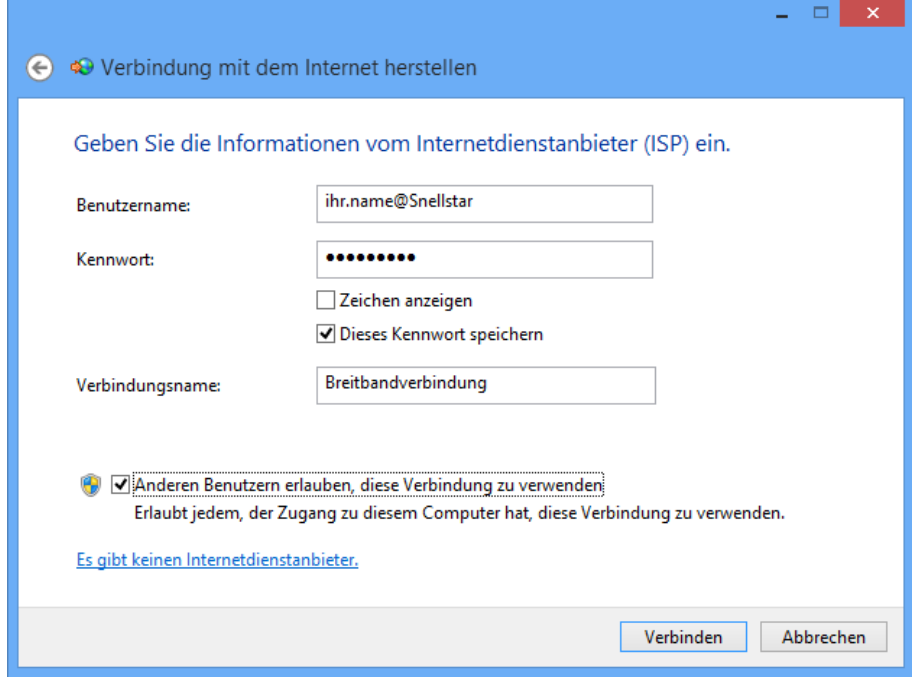

Wenn Sie sich in Zukunft mit dem Internet verbinden wollen, klicken Sie wie auf dem unteren Bild zu sehen auf das Netzwerksymbol **in der Aufgenden Einer Aufgenden** auf Ihrem Desktop unten rechts. In der Leiste Netzwerke wählen Sie Ihre Breitbandverbindung aus und klicken auf Verbinden.

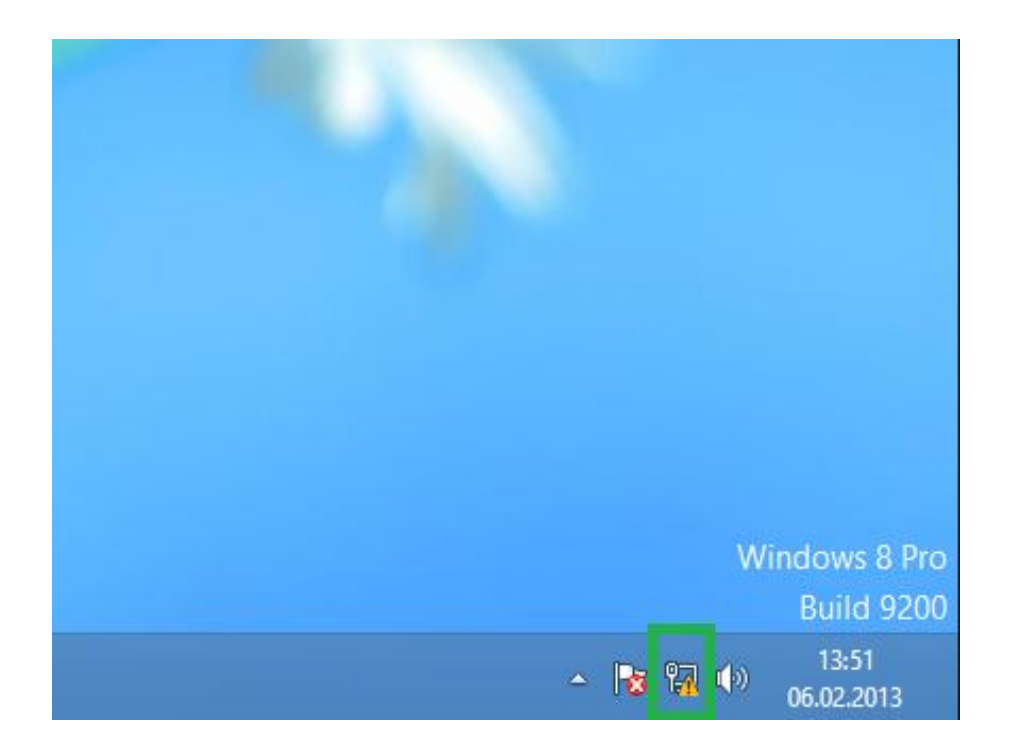

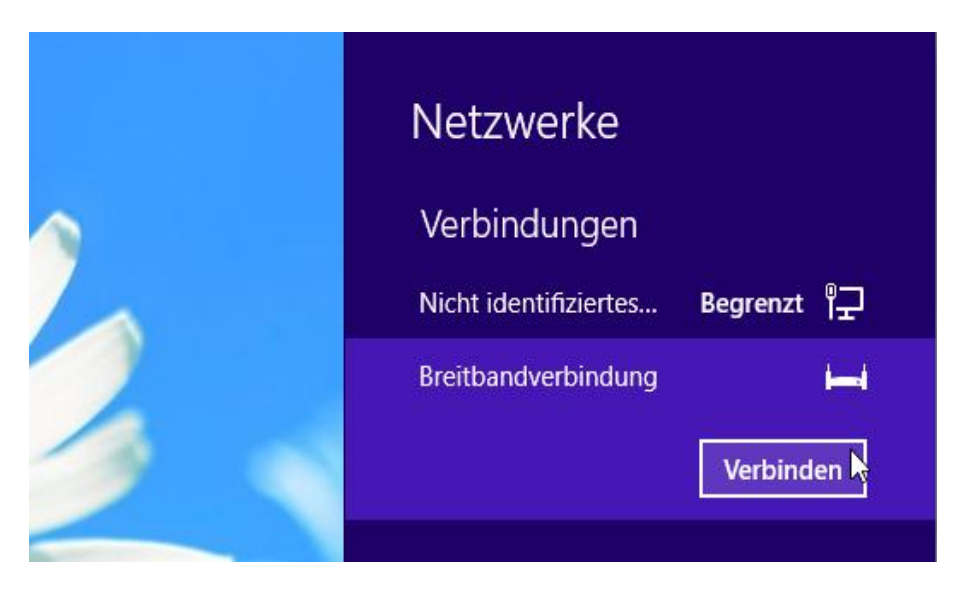